# ◈ **Spis treści Pomocy Odtwarzacza RealAudio**

Aby dowiedzieć się, jak korzystać z Odtwarzacza RealAudio dla Windows, wybierz jedno z następujących haseł:

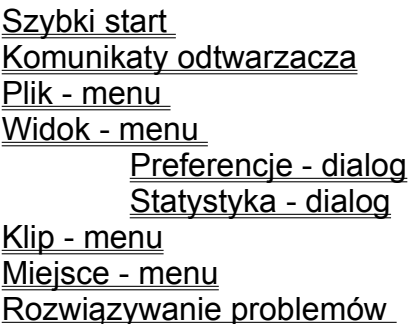

Aby uzyskać najnowsze informacje na temat produktów i miejsc WWW RealAudio, zajrzyj na stronę macierzystą firmy Progressive Networks znajdującą się pod adresem:

# **http://www.realaudio.com**

Najnowsze informacje dla użytkowników i informacje techniczne są dostępne na stronie:

# **http://www.realaudio.com/help.html**

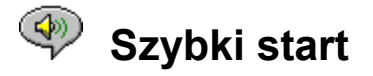

Program RealAudio Player zapewnia odtwarzanie na żądanie w czasie rzeczywistym dźwięków przesyłanych przez Internet. Aby uzyskać najnowsze informacje na temat produktów i miejsc WWW RealAudio, zajrzyj na stronę macierzystą firmy Progressive Networks znajdującą się pod adresem:

#### **http://www.realaudio.com**

#### **Odtwarzanie dźwięków**

Po zainstalowaniu odtwarzacza RealAudio kliknij dowolne łącze RealAudio znajdujące się na stronie World Wide Web, a odtwarzacz zacznie od razu działać. (Nie trzeba wcześniej ładować programu RealAudio Player, zrobi to automatycznie przeglądarka World Wide Web.) Listę często aktualizowanych miejsc WWW zawierających łącza RealAudio można znaleźć pod adresem:

#### **http://www.realaudio.com/raguide.html**

#### **Obsługiwane formaty audio**

Odtwarzacz RealAudio odtwarza pliki dwóch rodzajów:

- 1) Pliki RealAudio z rozszerzeniem *.ra*,
- 2) Meta pliki RealAudio z rozszerzeniem *.ram*.

Aby dokonać konwersji plików *.au* lub *.wav* na format RealAudio, użyj dekodera RealAudio Encoder dostępnego w miejscu WWW firmy Progressive Networks.

# **Regulacja głośności**

Regulacja głośności jest możliwa po zaznaczeniu polecenia **Informacje i głośność** w menu **Widok**. Aby zmienić głośność, należy przesunąć suwak w górę lub w dół. Głośność można też regulować zmieniając głośność zasadniczą (master) w aplikacji miksera obsługującej kartę dźwiękową (dostarczonej z tą kartą albo pochodzącej z systemu Windows).

Jeśli nie słyszysz żadnych dźwięków albo ich natężenie jest bardzo niskie, sprawdź ustawienie głośności samych głośników oraz ustawienia głośności *Wave* i *Master* w aplikacji miksera.

#### **Przycisk strony macierzystej**

Przycisk strony macierzystej to głośnik po prawej stronie przycisków wyszukiwania do przodu i do tyłu. Kliknięcie przycisku strony macierzystej przywołuje stronę macierzystą firmy Progressive Networks. Przycisk ten kręci się, gdy odtwarzacz jest w trakcie buforowania i kontaktowania się z serwerem. Gdy odtwarzacz, gra z głośnika wydobywa się animowany dźwięk. Za każdym razem, gdy podczas transmisji są tracone pakiety danych na przycisku strony macierzystej pojawia się błyskawica.

Komunikaty odtwarzacza Plik - menu Widok - menu Klip - menu Miejsce - menu Rozwiązywanie problemów

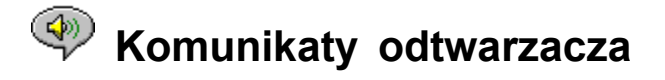

Jeśli w menu **Widok** jest zaznaczone polecenie **Pasek stanu**, na pasku stanu u dołu okna odtwarzacza są wyświetlane następujące komunikaty:

**Buforowanie.** Podczas łączenia się z łączem strony WWW strumień odbieranych przez odtwarzacz danych dźwiękowych jest kierowany do bufora (obszaru przechowywania) aż do czasu, gdy nadejdzie wystarczająco dużo pakietów do rozpoczęcia odtwarzania. Trwa to zaledwie kilka sekund.

**(Klip x z y).** Gdy odtwarzacz RealAudio ma odtworzyć po kolei więcej niż jeden plik RealAudio (*.ra*), pojawi się informacja, jak wiele klipów będzie odtwarzanych i którego z kolei pliku obecnie słuchasz.

**Zatrzymane.** Komunikat ten jest wyświetlany po wybraniu przycisku "Zatrzymaj" lub "Wstrzymaj".

**Odtwarzanie strumienia sieciowego (14,4 lub 28,8).** Ten komunikat jest wyświetlany, gdy odtwarzacz odtwarza dźwięk przez Internet. Liczba (14,4 lub 28,8) wskazuje typ używanego do kodowania pliku algorytmu kompresji. Jeśli nie słyszysz dźwięków podczas wyświetlania tego komunikatu, dostosuj głośność odtwarzacza i głośników. Jeśli ciągle masz problemy, musisz dopasować głośność (Wave) w aplikacji miksera.

> Jeśli używasz systemu Windows 3.1x, wyszukaj pliki karty dźwiękowej. Powinien być z nich dostęp do miksera dźwięków.

Jeśli używasz systemu Windows 95, wybierz ikonę Multimedia z Panelu sterowania i dostosuj głośność odtwarzania dźwięków.

**Odtwarzanie strumienia lokalnego (14,4 lub 28,8).** Ten komunikat jest wyświetlany, gdy odtwarzacz odtwarza klip dźwiękowy z pliku lokalnego, a nie z Internetu. Liczba (14,4 lub 28,8) wskazuje typ używanego do kodowania pliku algorytmu kompresji.

**Odtwarzanie strumienia na żywo (14,4 lub 28,8).** Komunikat ten będzie widoczny przy odtwarzaniu zdarzeń na żywo wprost z Internetu. Liczba (14,4 lub 28,8) wskazuje typ używanego do kodowania pliku algorytmu kompresji.

**Kontaktowanie się z hostem**. Odtwarzacz żąda pliku z serwera RealAudio.

Po prawej stronie wiersza komunikatu wyświetlane jest, jak długo klip jest odtwarzany oraz jaka jest całkowita długość klipu. Warto zwrócić uwagę, że całkowita długość klipu nie jest wyświetlana podczas słuchania strumienia sieciowego na żywo.

Szybki start Plik - menu Widok - menu Klip - menu Miejsce - menu

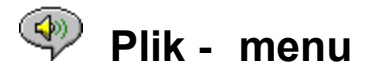

Polecenia menu Plik pozwalają odtwarzać pliki RealAudio bezpośrednio za pomocą programu RealAudio Player bez potrzeby korzystania z przeglądarki World Wide Web.

#### **Otwórz lokalizację**

Pozwala odtwarzać pliki RealAudio z serwera RealAudio w Internecie bez korzystania z przeglądarki WWW. Wpisz po prostu adres URL pliku *.ra*. Musisz użyć adresu pliku pnm (Progressive Networks Metafile); adresy typu URL, takie jak http, ftp albo gopher nie będą działać. Adres powinien mieć następującą składnię:

*pnm://RealAudioServer:NrPortu/pełna-ścieżka-do-pliku*

gdzie:

*pnm* wskazuje, że plik jest umieszczony na serwerze RealAudio *NazwaSerwera* jest adresem IP lub nazwą domeny Serwera RealAudio *NrPortu* jest numerem portu, którego używa Serwer, jeśli jest inny od portu domyślnego 7070 *pełna-ścieżka-do-pliku* jest pełną ścieżką do pliku na serwerze RealAudio

Na przykład

*pnm://audio.realaudio.com/welcome.ra*

Ta opcja jest bardzo przydatna dla tych, którzy chcą sprawdzić utrzymywane przez siebie serwery RelAudio. Przy ogólnym użytkowaniu odtwarzacza, łatwiej jest korzystać z przeglądarki WWW.

# **Otwórz plik**

Odtwarza plik RealAudio z lokalnego dysku twardego. W oknie dialogowym **Otwórz plik** należy wybrać plik *.ra* lub *.ram*.

#### **Otwórz ostatnie**

Odtwarzacz RealAudio zapamiętuje ostatnio odtwarzane klipy RealAudio. Menu **Otwórz ostatnie** pokazuje nazwy plików ostatnich klipów. Aby wysłuchać ostatnio odtwarzanego klipu, wybierz odpowiednią nazwę pliku z menu **Otwórz ostatnie**. Nie musisz mieć otwartej przeglądarki WWW. Domyślnie odtwarzacz RealAudio zapamiętuje nazwy 4 ostatnio odtwarzanych klipów. Możesz zmienić to domyślne ustawienie, edytując Preferencje.

Szybki start Komunikaty odtwarzacza Widok - menu Klip - menu Miejsce - menu Rozwiązywanie problemów

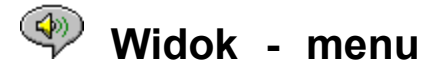

Polecenia menu **Widok** pozwalają zmieniać wygląd odtwarzacza RealAudio i ustawiać opcje dźwięku oraz sieci

#### **Informacje i głośność**

Wyświetla lub ukrywa elementy sterujące głośnością oraz tytuł, autora i informacje o prawach autorskich danego klipu. Aby zmienić głośność, należy przesunąć suwak w górę lub w dół. Jeśli w odtwarzaczu nie są widoczne żadne elementy sterujące głośnością, sterownik dźwiękowy systemu Windows nie obsługuje regulowania głośności z niezależnych aplikacji, takich jak odtwarzacz RealAudio.

#### **Pasek stanu**

Wyświetla lub ukrywa pasek stanu, który informuje o aktualnym stanie odtwarzacza, o długości pliku RealAudio i aktualnym położeniu w tym pliku. Pasek stanu zawiera też informacje pomocy dotyczące poleceń menu.

#### **Preferencje**

Wyświetla ustawienia preferencji konfiguracji odtwarzacza. Preferencje można także wyświetlić, klikając prawym przyciskiem odtwarzacz RealAudio i wybierając polecenie **Edytuj preferencje** lub używając skrótu Ctrl-P na klawiaturze. Preferencje są wygaszone i niedostępne podczas odtwarzania.

### **Statystyka**

Wyświetla informacje o jakości transmisji w oknie dialogowym Statystyka połączenia. Statystykę można także wyświetlić klikając prawym przyciskiem odtwarzacz RealAudio i wybierając polecenie **Wyświetl statystykę**.

#### **Zawsze na wierzchu**

Wybór tej opcji sprawia, że okno programu RealAudio Player pozostaje zawsze na wierzchu innych okien, nawet jeśli inne okno jest aktywne. Opcja "Zawsze na wierzchu" jest wygodna, aby odtwarzacz pozostawał widoczny podczas pracy z przeglądarką World Wide Web.

Szybki start Komunikaty odtwarzacza Plik - menu Klip - menu Miejsce - menu Rozwiązywanie problemów

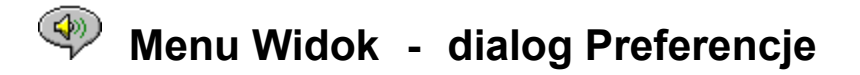

Ustawienia w oknie dialogowym **Preferencje** pozwalają ustawić preferencje odtwarzacza, połączeń sieciowych, konfiguracji serwera Proxy i wydawanych dźwięków. Ustawień tych nie można zmieniać podczas odtwarzania. Cztery karty okna dialogowego **Preferencje** to karta Ogólne, karta Sieć, karta Proxy i karta Zaawansowane.

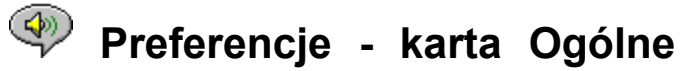

# **Pamiętaj [ ] ostatnich klipów**

Pozwala ustawić liczbę klipów, które odtwarzacz RealAudio ma pamiętać i wyświetlać przy użyciu polecenia **Otwórz ostatnie** z menu **Plik**. Domyślną liczbą jest 4; liczba zapamiętywanych klipów może wynosić od 0 do 99.

#### **Najlepsza jakość a Najmniejsze wykorzystanie CPU**

Aby osiągnąć najlepszą jakość dźwięku za pomocą algorytmu RealAudio 28.8, komputer musi szybko przetwarzać dane internetowe. Najlepiej nadają się do tego komputery z procesorami Pentium, Jeśli podczas słuchania RealAudio pojawia się gwałtowne pogorszenie wydajności, może być wskazana zmiana tej opcji z "Najlepsza jakość" (domyślna) na "Najmniejsze wykorzystanie CPU" albo na ustawienie pomiędzy tymi wartościami.

#### **Multimedia synchronizowane**

Włączenie opcji "Multimedia synchronizowane" (domyślna) pozwala odtwarzaczowi RealAudio rozpoczynać nowe strony WWW w trakcie synchronizowanego klipu multimedialnego, co umożliwia tworzenie pokazów slajdów z narracją. Wyłączając opcję "Multimedia synchronizowane" można zapobiec przechodzeniu do nowych stron WWW w synchronizowanych klipach multimedialnych.

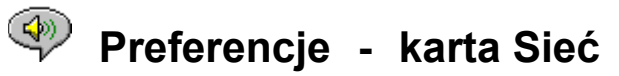

Ta grupa preferencji ustala sposób odbierania przez odtwarzacz klipów dźwiękowych, długość czasu oczekiwania na połączenie z serwerem, przesyła statystykę do serwera oraz określa, czy odtwarzacz będzie dokonywać korekty strat danych. Opisy preferencji zakładają podstawową znajomość protokołów i zabezpieczeń (firewalls) internetowych.

#### **Odbieraj dźwięk przez**

Domyślnym zachowaniem RealAudio jest odbieranie pakietów danych RealAudio przez UDP. Niektóre osoby za zabezpieczeniami filtrującymi pakiety nie mogą odbierać pakietów UDP. Jeśli nie możesz odbierać pakietów UDP, ustaw tę preferencję na tylko TCP. UWAGA: starsze serwery Beta RealAudio 2.0 nie obsługują opcji "Tylko TCP". Po napotkaniu takiego serwera, na pasku stanu programu RealAudio Player pojawi się komunikat "Buforowanie..." lecz nie będzie odtwarzany żaden dźwięk. Zwróć się do właściciela serwera, aby dokonał uaktualnienia do wersji serwera RealAudio 2.0.

# **U¿yj podanego portu UDP**

Administratorzy zabezpieczeń typu firewall mogą tak je skonfigurować, aby odbierały UDP przez jeden podany port. Odtwarzacz RealAudio może odbierać pakiety UDP przez dowolny wybrany port w zakresie od 1 000 do 9 999. Administrator zabezpieczeń powinien wskazać port. Uwaga: Pakiety RealAudio TCP mogą przechodzić jedynie przez Port 7070.

#### **Limit czasu serwera**

Określa maksymalną liczbę sekund oczekiwania na połączenie z Serwerem RealAudio. Jeśli w przeciągu tego okresu połączenie nie jest możliwe, wyświetlany jest komunikat Ponów/Anuluj. Domyślną wartością jest 30 sekund. Wartość 0 wskazuje, że odtwarzacz będzie oczekiwać bez ograniczeń na połączenie z serwerem RealAudio.

#### **Wysyłaj statystykę**

Określa, czy odtwarzacz RealAudio wysyła statystykę jakości połączenia do serwera RealAudio po odtworzeniu klipu. Własność ta pomaga zapewnić dobrą jakość transmisji dostawcom zawartości i usług. Informacje te są podobne do tego, co widać w oknie dialogowym Statystyka połączenia:

liczba odebranych pakietów liczba pakietów utraconych podczas transmisji

liczba pakietów opóźnionych

liczba pakietów wczesnych

liczba pakietów, które nadeszły poza kolejnością

Warto zwrócić uwagę, że odtwarzacz RealAudio nie uzyskuje dostępu ani nie przesyła do serwera żadnych wiadomości na temat tożsamości (takich jak Nazwa użytkownika, adres e-mail czy hasło).

#### **Korekta strat**

Gdy jest zaznaczone pole "Korekta strat", odtwarzacz RealAudio kompensuje pakiety stracone podczas transmisji między serwerem RealAudio i odtwarzaczem. Jeśli brak pakietu, może być słyszalne chwilowe zakłócenie strumienia dźwięków. Gdy pole "Korekta strat" nie jest zaznaczone, utracone pakiety są porzucane, powodując pomijanie.

#### SzerokoϾ pasma

Opcja ta pozwala wskazać typ internetowego połączenia komputera. Dostawcy zawartości RealAudio

mają obecnie możliwość korzystania z opcji nazywanej uzgadnianiem szerokości pasma. Umożliwia im to oferowanie plików zarówno w algorytmach 14,4 jaki i 28,8, przy korzystaniu tylko z jednego łącza w ich węźle. Odtwarzacz RealAudio przesyła informacje o odtwarzaczu do serwera, zapewniając w ten sposób uzyskanie pliku, które typ jest odpowiedni dla danego komputera. Typ odbieranego pliku wynika częściowo z szybkości połączenia z Internetem.

# ৩ **Preferencje - karta Proxy**

Serwer Proxy jest serwerem, który działa jako urządzenie pośredniczące między chronioną siecią lokalną firmy (LAN) a Internetem. Serwer ten zapewnia, że wszystkie transmisje danych między Internetem i użytkownikiem sieci lokalnej są autoryzowane. Można skonfigurować odtwarzacz RealAudio 2.0 do pracy z serwerami Proxy, ustawiając preferencje Proxy.

# **Użyj Proxy**

Zaznaczając to pole nakazuje się odtwarzaczowi RealAudio łączenie się z serwerem przez serwer Proxy. Jeśli zaznaczysz tę opcję, MUSISZ podać nazwę hosta i numer portu.

# **Host**

Nazwa hosta jest nazwą domeny lub adresem IP serwera Proxy. Jeśli znajdujesz się za zabezpieczeniem typu firewall i nie znasz nazwy hosta swojego serwera Proxy, zapytaj o nią administratora zabezpieczeń.

# **Port**

Musisz wskazać, którego portu powinien używać odtwarzacz RealAudio do komunikowania się z serwerem Proxy. Jeśli znajdujesz się za zabezpieczeniem typu firewall i nie znasz numeru portu swojego serwera Proxy, zapytaj o niego administratora zabezpieczeń.

# **Bez Proxy dla**

Możesz wskazać, że niektóre lokalne hosty (nazwy domen lub adresy IP) nie wymagają komunikowania się przez serwer Proxy. Administrator zabezpieczeń typu firewall może podać listę takich lokalnych hostów.

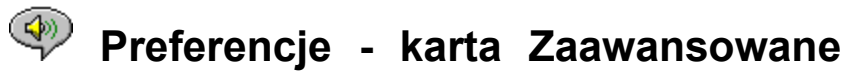

Preferencje zaawansowane zastępują domyślne ustawienia odtwarzacza dla zapewnienia zgodności z kartą dźwiękową.

# **Używaj tylko 8-bitów**

Opcji tej używa się tylko wtedy, gdy występują dowody niezgodności z kartą dźwiękową. Zwykle Odtwarzacz przesyła do karty dźwiękowej sygnały 16-bitowe. Jeśli karta dźwiękowa obsługuje jedynie dźwięk 8-bitowy, przy odtwarzaniu klipów mogą być słyszalne dźwięki przypadkowe lub zniekształcone. Zaznacz tę opcję, aby zastąpić domyślne ustawienie 16-bitowe i odtwarzać dźwięki 8-bitowe.

#### **Używaj tylko 11 kHz**

Opcji tej używa się tylko wtedy, gdy występują dowody niezgodności z kartą dźwiękową. Zwykle Odtwarzacz przesyła do karty dźwiękowej sygnały 8 kHz. Jeśli karta dźwiękowa nie obsługuje szybkości próbkowania 8 kHz, dźwięk może być zbyt wysoki lub za szybki. Zaznacz tę opcję, aby nakazać Odtwarzaczowi konwertowanie dźwięku na 11 kHz przed przesłaniem go do karty dźwiękowej. Opcja ta nieco zwiększa obciążenie procesora.

# $\circledast$ **Menu Widok - dialog Statystyka połączenia**

Opcja ta otwiera okno Statystyka połączenia. W oknie tym pojawiają się informacje o wydajności połączenia internetowego między serwerem RealAudio a Odtwarzaczem RealAudio. Pokazywana jest liczba i procent pakietów danych, które zostały odebrane, utracone, nadeszły za wcześnie, zostały utracone w ciągu ostatnich 30 sekund lub nadeszły poza kolejnością. Brakujące pakiety danych powodują chwilowe zakłócenia dźwięku lub, jeśli jest wyłączona opcja Korekta strat jego pomijanie.

Jeśli pojawiają się problemy z jakością dźwięku wynikające ze starconych pakietów, przyczyną mogą być tymczasowe trudności z transmisją sieciową lub wyjątkowo duże obciążenie miejsca serwera. Możesz wówczas ponowić próbę później lub odwiedzić inne miejsce.

Jeśli regularnie pojawiają się duże straty i używasz połączenia internetowego typu dial-up, modem może się łączyć z szybkością mniejszą niż 14,4 Kbps lub dostawca usług internetowych może nie dysponować dostatecznie szerokim pasem. Skontaktuj się z administratorem systemu.

Odtwarzacz wyświetla błyskawicę na przycisku strony macierzystej, jeśli występuje utrata pakietu.

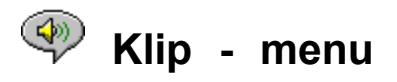

Polecenia z menu **Klip** pozwalają przeskakiwać do przodu i do tyłu w wielokilpowym pliku RealAudio (**.ram**), Funkcja ta jest podobna do przycisków wyszukiwania do przodu i do tyłu w odtwarzaczach CD. Jeśli w łączu, z którego korzystasz, jest tylko jeden klip RealAudio, funkcja jest przyciemniona. W tym menu występują następujące opcje:

# **Poprzedni klip**

Pozwala odtworzyć poprzedni klip w wieloklipowym pliku RealAudio (**.ram).**

**Nastêpny klip** Pozwala odtworzyć następny klip w wieloklipowym pliku RealAudio (**.ram).**

Szybki start Komunikaty odtwarzacza Plik - menu Widok - menu Miejsce - menu Rozwiązywanie problemów

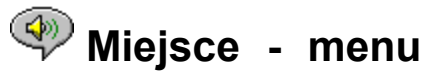

Polecenia menu **Miejsce** umożliwiają dostęp do rozmaitych stron miejsca WWW firmy Progressive Networks. Funkcja ta działa z najbardziej popularnymi przeglądarkami sieci WWW, takimi jak Mosaic, Spyglass Mosaic, Spry Mosaic, Netscape i Internet Explorer. Jeśli przeglądarka nie jest otwarta, odtwarzacz otworzy ją automatycznie. Menu **Miejsce** pozwala na dostęp do następujących stron:

**Strona macierzysta RealAudio...** Przywołuje stronę macierzystą firmy Progressive Networks (http://www.realaudio.com).

**Przewodnik RealAudio...** Pozwala wysłuchać miejsc WWW ze spisem treści RealAudio (http://www.realaudio.com/raguide.html).

**Pomoc RealAudio...** Przywołuje stronę głównej Pomocy RealAudio oraz stronę Najczęściej zadawanych pytań (http://www.realaudio.com/help.html).

Szybki start Komunikaty odtwarzacza Plik - menu Widok - menu Klip - menu Rozwiązywanie problemów

# **Rozwiązywanie problemów**

W tym dokumencie przedstawiono informacje na następujące tematy dotyczące rozwiązywania problemów:

Brak dźwięku lub zniekształcony dźwięk: zgodność z kartą dźwiękową Zniekształcony dźwięk: inne przyczyny Przeglądarka WWW monituje o zapisanie na dysku zamiast wywoływać Odtwarzacz Dźwięk nie jest odtwarzany: zabezpieczenia typu firewall Dźwięk nie jest odtwarzany: TIA (The Internet Adapter ) Konfigurowanie przeglądarki WWW do potrzeb RealAudio Typy MIME

Jeśli występują inne problemy z Odtwarzaczem RealAudio, najnowsze informacje na temat rozwiązywania problemów oraz najczęściej zadawane pytania (FAQ) są dostępne w miejscu WWW firmy Progressive Networks pod adresem:

# **http://www.realaudio.com/help.html**

# **Brak dźwięku lub zniekształcony dźwięk: zgodność z kartą dźwiękową**

Odtwarzacz RealAudio był szeroko testowany z rozmaitymi kartami dźwiękowymi we wszystkich wersjach systemu Windows. Jeśli jednak przykładowe klipy *complete.ra* i *thankyou.ra* odtwarzane przez program instalacyjny są zniekształcone lub nie są w ogóle odtwarzane, skorzystaj z następującej procedury rozwiązywania problemu:

- 1. Skontaktuj się z producentem karty, aby uzyskać najnowsze sterowniki. Zaktualizowane sterowniki rozwiązują większość problemów zgodności.
- 2. Spróbuj wybrać opcje Używaj tylko 8-bitów i Używaj 11 kHz na karcie "Zaawansowane" okna dialogowego **Preferencje**. Aby sprawdzić odtwarzanie, skorzystaj z okna dialogowego Otwórz plik i wybierz plik *start.ram* z katalogu instalacyjnego Odtwarzacza.
- 3. Jeśli żaden z powyższych kroków nie rozwiązuje problemu, zajrzyj pod adres

# **http://www.realaudio.com/help.html**

# **Zniekształcony dźwięk: inne przyczyny**

Istnieje kilka innych powodów niskiej jakości dźwięku.

Jeśli masz starszy komputer lub używasz modemu zewnętrznego, komputer może być wyposażony w układ UART, który nie potrafi obsługiwać strumienia danych wymaganego dla uzyskania optymalnej jakości dźwięku. Pakiety dźwiękowe są tracone. Program diagnostyczny systemu Windows powinien móc poprawnie zidentyfikować typ układu UART. Powinien być to układ 16550.

Inną przyczyną słabej jakości dźwięku jest utrata pakietów z powodu obciążenia sieci. Mogą wówczas występować różnice w jakości połączenia zależne od miejsca. Za pomocą okna dialogowego **Statystyka** można stwierdzić, czy występuje utrata pakietów. Monitor sieci taki jak WS-Watch może być także w tym pomocny.

# **Przeglądarka WWW monituje o zapisanie na dysku zamiast wywoływać Odtwarzacz**

Jeśli przeglądarka WWW wyświetla monit z opcjami takimi jak *Zapisz na dysku* zamiast wywoływać Odtwarzacz RealAudio, jest prawdopodobnie nieprawidłowo skonfigurowana. Jeśli konfiguracja systemu lub przeglądarki została zmieniona od czasu uruchomienia Instalatora, najprostszym rozwiązaniem jest ponowne zainstalowanie Odtwarzacza. Jeśli problem pozostanie, informacji należy szukać w paragrafie Konfigurowanie przeglądarki WWW do potrzeb RealAudio.

Jeśli monit *Zapisz na dysku* pojawia się jedynie dla konkretnego miejsca lub klipu, serwer RealAudio tego miejsca może nie być poprawnie skonfigurowany. Najpierw sprawdź, czy Odtwarzacz jest skonfigurowany poprawnie, próbując odtworzyć klipy z miejsca WWW firmy Progressive Networks (**http://www.realaudio.com**). Następnie, jeśli Odtwarzacz jest poprawnie skonfigurowany, skontaktuj się z administratorem miejsca i nie dopasowuj swojej konfiguracji.

# **Dźwięk nie jest odtwarzany: zabezpieczenia typu firewall**

RealAudio używa portu 7070 dla transmisji TCP i portów od 6970 do 7170 włącznie dla transmisji UDP. Jeśli uzyskujesz dostęp do RealAudio przez zabezpieczenie typu firewall, musisz skonfigurować Odtwarzacz do ustawienia zabezpieczeń. Skontaktuj się z administratorem zabezpieczeń w sprawie dodatkowych informacji. Możesz skierować administratora po szczegółowe informacje do naszej strony zabezpieczeń typu firewall pod adresem

# **http://www.realaudio.com/firewall.html**

# **Dźwięk nie jest odtwarzany: TIA (The Internet Adapter )**

TIA jest programem zapewniającym dostęp do Internetu typu pseudo-SLIP. Jeśli połączenie dial-up nie pozwala odtwarzać RealAudio, dostawca usług internetowych może używać starszej wersji programu TIA. Objawem połączenia TIA jest zatrzymywanie się Odtwarzacza po wyświetleniu komunikatu o stanie buforowania podczas próby odtwarzania klipu. Wersja beta TIA 2.1 jest zgodna z RealAudio. Jeśli pojawiają się problemy wskazujące na połączenie TIA, skontaktuj się ze swoim dostawcą usług internetowych i poproś o uaktualnienie do wersji TIA 2.1 beta.

# **Konfigurowanie przeglądarki WWW do potrzeb RealAudio**

Instalator Odtwarzacza RealAudio automatycznie rozpoznaje i konfiguruje wszystkie popularne przeglądarki WWW zainstalowane w komputerze. Jeśli przeglądarka nie jest rozpoznawana przez Instalatora lub jest nowsza od wydania Odtwarzacza, może być potrzebna ręczna konfiguracja przeglądarki.

Najpierw zajrzyj do informacji dotyczących przeglądarki na stronie najczęstszych pytań RealAudio pod adresem:

# **http://www.realaudio.com/help.html**

Jeśli informacje nie są dostępne, zajrzyj do dokumentacji przeglądarki, wyszukując konfigurowanie *Aplikacji pomocników* lub *Zewnętrznych przeglądarek*. Dodaj Odtwarzacz RealAudio jako aplikację za pomocą następujących informacji:

typ MIME: **audio/x-pn-realaudio** Rozszerzenia: **.RA, .RAM** Aplikacja: **raplayer.exe** (Domyślny katalog instalacji **c:\raplayer**.)

# **Typy MIME**

Przeglądarki WWW odwołują się do typów MIME, aby określić jaka czynność powinna być wykonywana dla konkretnego łącza. Na ogół dla każdego typu MIME stosowany jest spójny zestaw rozszerzeń plików. W przeglądarce można określić, jakie czynności powinny być wykonywane przy wyświetlaniu każdego typu MIME. Czynności te można zmienić, zmieniając wartości *Aplikacje pomocników* lub *Zewnętrzne przeglądarki*. Dla plików RealAudio typem MIME jest **audio/x-pn-realaudio**. W sprawie dodatkowych informacji zajrzyj do paragrafu Konfigurowanie przeglądarki WWW do potrzeb RealAudio.

Szybki start Komuniakty odtwarzacza Plik - menu Widok - menu Klip - menu Miejsce - menu